# Artifeel

Pokyny k instalaci alarmu Check'In s uživatelskou aplikací

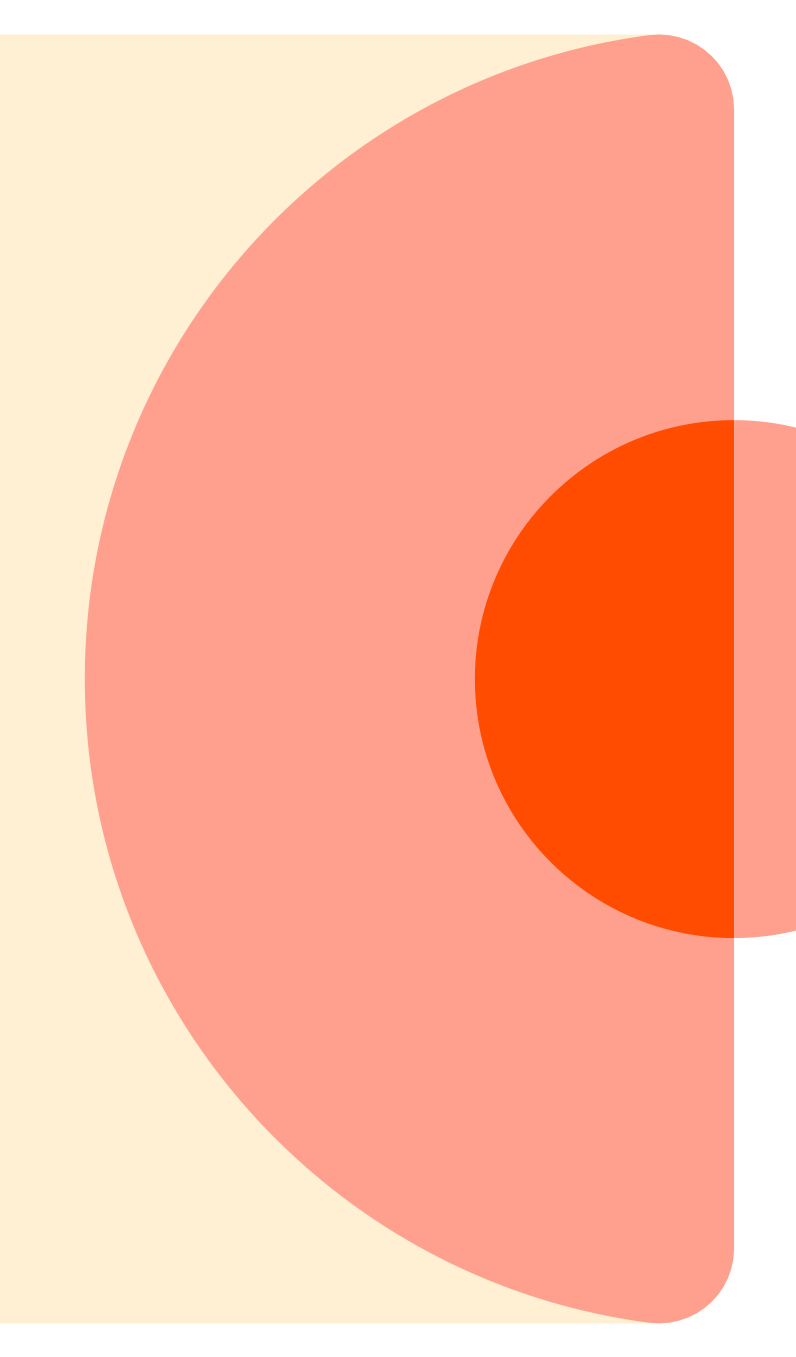

### Krok 1: Stáhněte si aplikaci Check'In

Odkaz pro stažení aplikace na zařízení s operačním systémem Android: <https://play.google.com/store/apps/details?id=com.artifeel.checkin>

Odkaz pro stažení aplikace na zařízení s operačním systémem iOs: <https://apps.apple.com/fr/app/checkin-by-artifeel/id1622611197>

Pokud nemůžete kliknout na odkaz, vyhledejte Artifeel ve vyhledávači v Obchodě Play nebo App Store a poté vyberte aplikaci "Check'In".

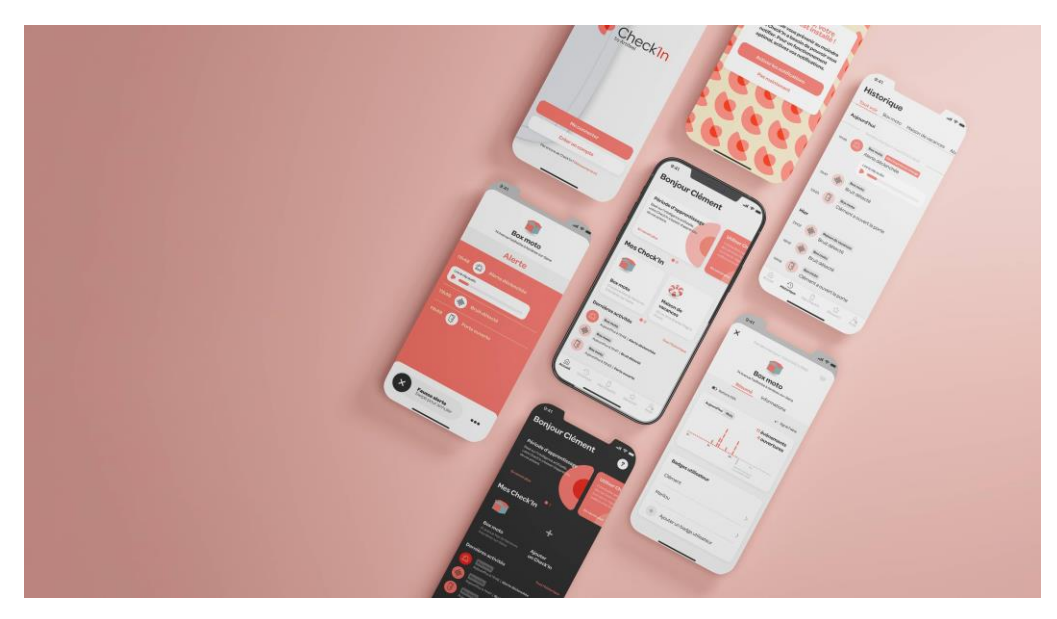

### Krok 2: Vytvořte si uživatelský účet

Po stažení aplikace si musíte vytvořit účet, pokud jste tak ještě neučinili.

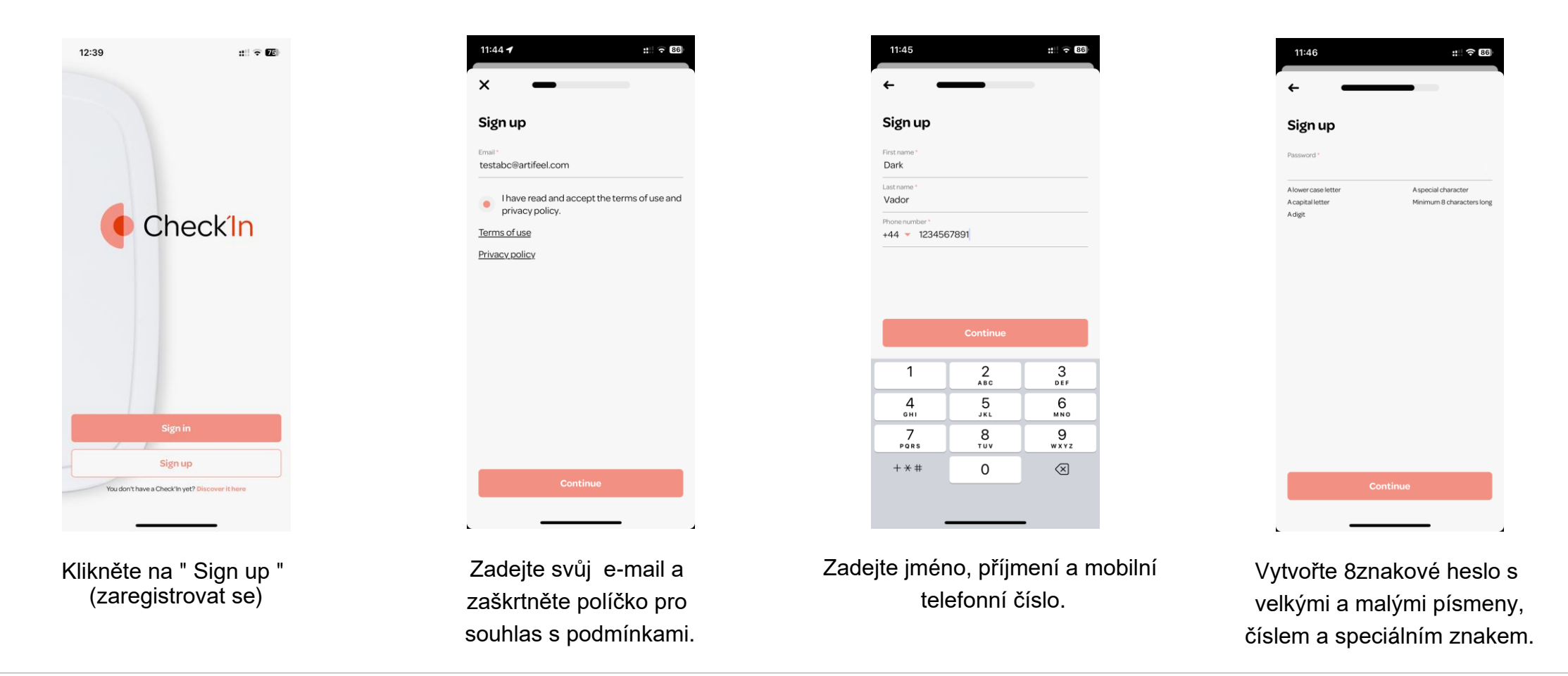

## Krok 3: Přidejte Check'In do aplikace

Nyní je třeba přidat Check'In do aplikace.

⚠️ Dávejte pozor, abyste nevložili baterie dříve, než o to aplikace požádá. ⚠️

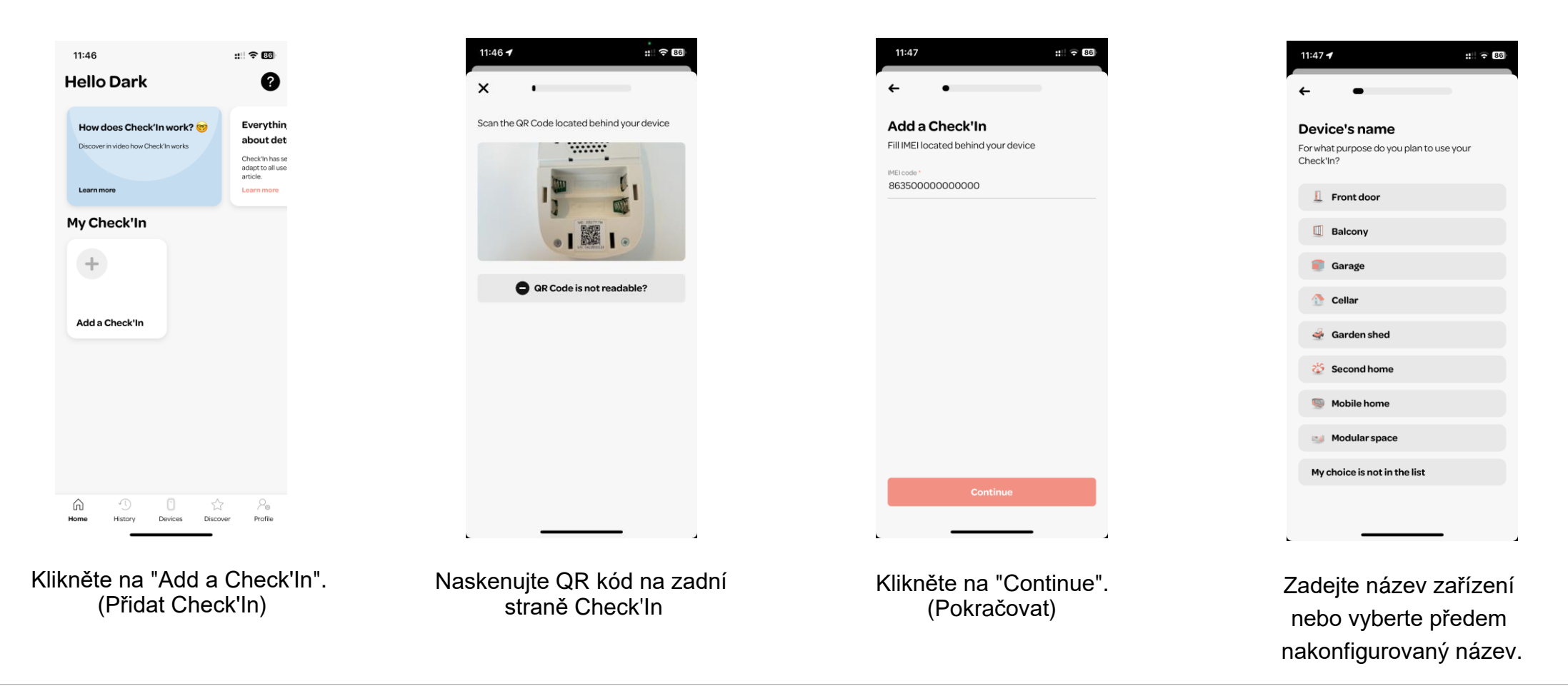

### Krok 3: Přidejte Check'In do aplikace

Nyní je třeba přidat Check'In do aplikace.

 $\Lambda$  Dávejte pozor, abyste nevložili baterie dříve, než o to aplikace požádá.  $\Lambda$ 

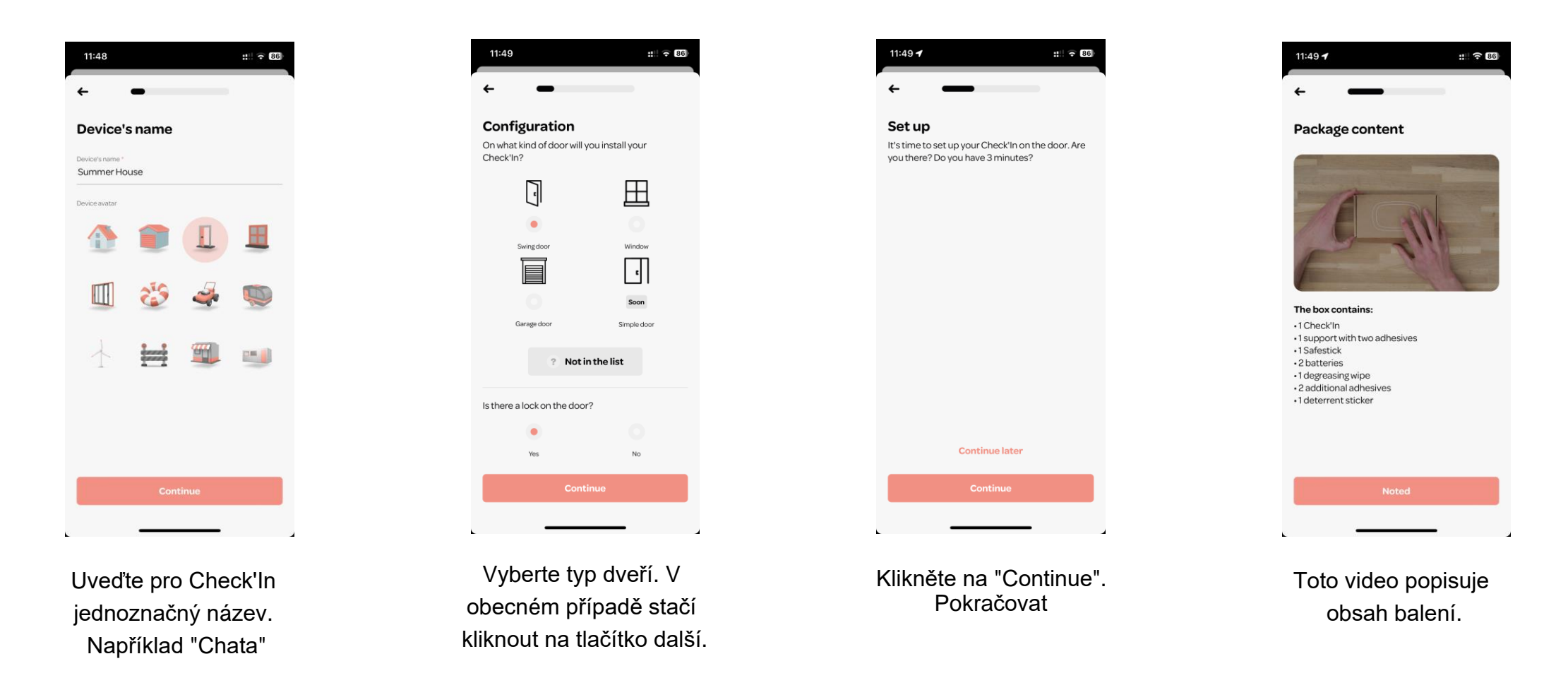

### Krok 3: Přidejte Check'In do aplikace

Nyní je třeba přidat Check'In do aplikace.

⚠️ Dávejte pozor, abyste nevložili baterie dříve, než o to aplikace požádá. ⚠️

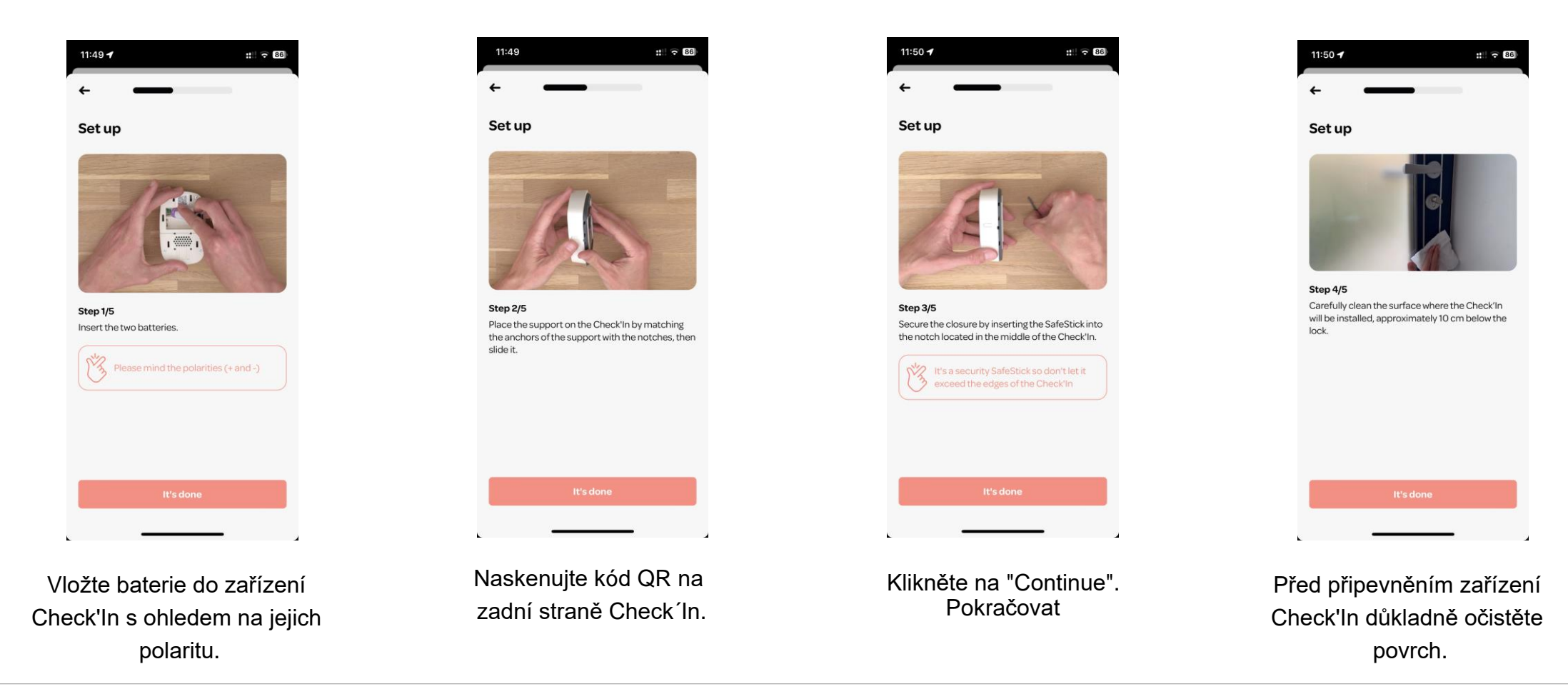

### Krok 4: Naistalujte Check'In na dveře

Po provedení kroků vysvětlených ve videu (vložení baterií, montáž držáku a SafeSticku) je nutné pokračovat v upevnění Check'In na dveře.

- 1. Umístěte Check'In podle obrázku vpravo asi 20 cm od zámku, nad kliku, aby do něj nemohl narazit například kroužek od klíčů.
- 2. Místo instalace Check'In dobře očistěte přiloženým ubrouskem.
- 3. Odstraňte samolepicí kryty.
- 4. Zajistěte Check'In ve svislé poloze a pevně jej stiskněte na 15 sekund.

⚠️Je velmi důležité dobře vyčistit místo instalace a pevně přidržet na 15 vteřin, abyste se ujistili, že je Check'In správně připevněn ke dveřím.

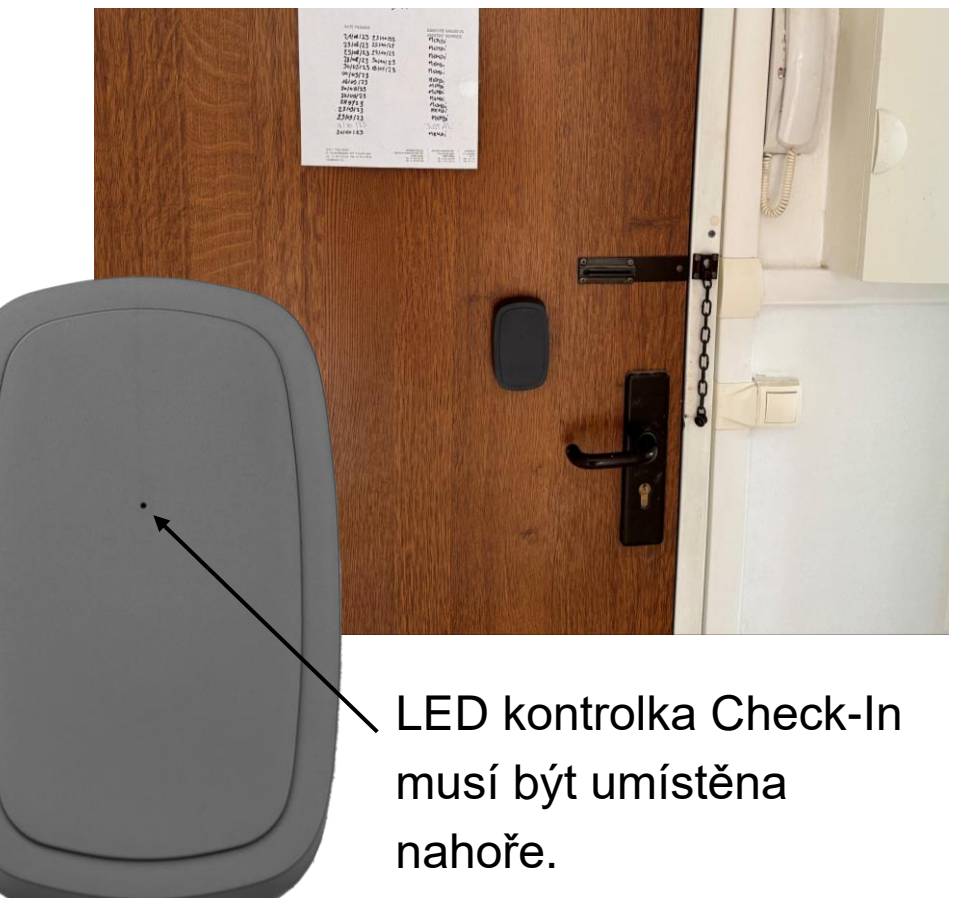

### Krok 5: Check-In připojení

Zbývá už jen připojit Check'In, provést kalibraci a přidat adresu pro dokončení instalace.

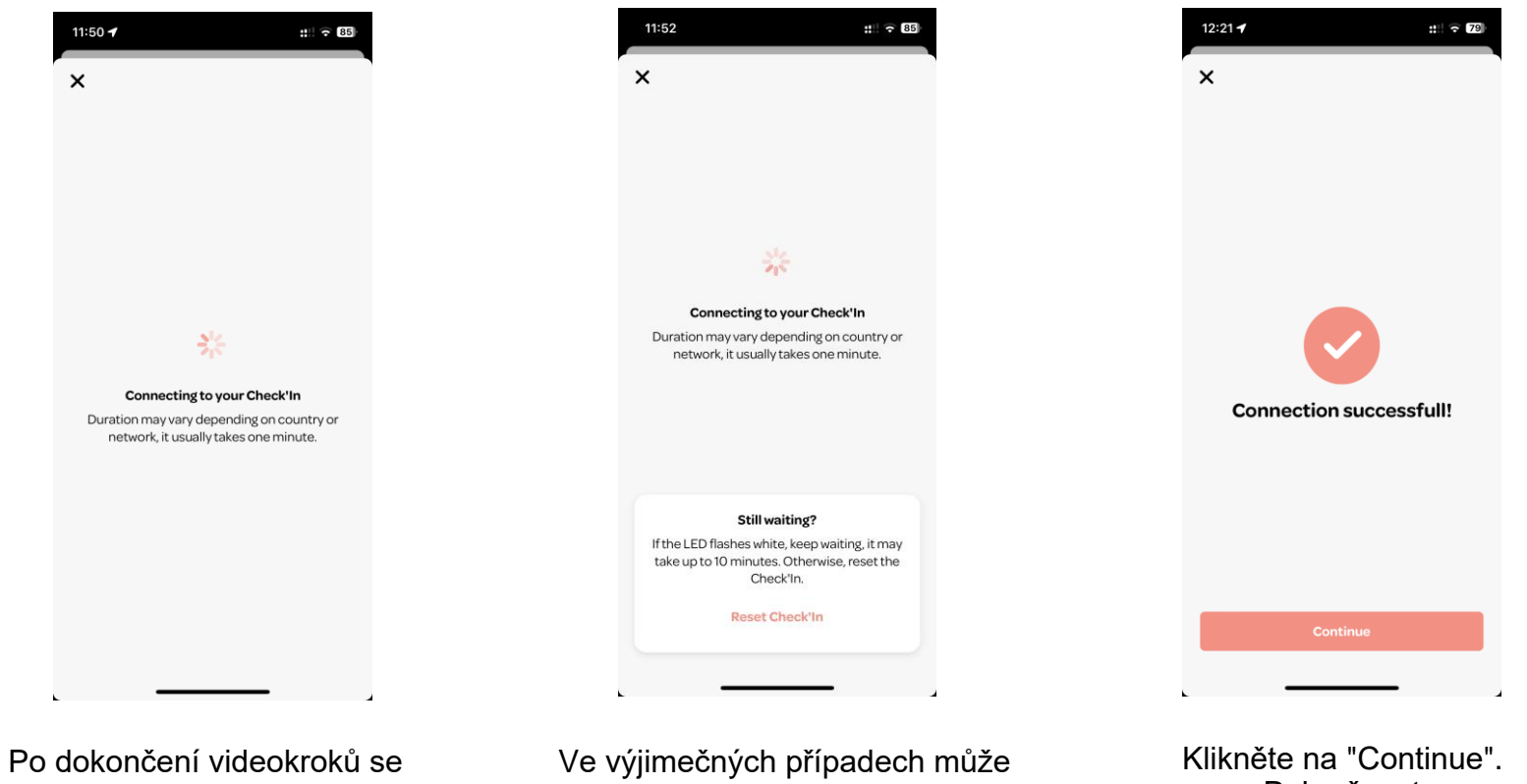

Pokračovat

zobrazí přihlašovací obrazovka.

Artifeel

připojení trvat několik minut. Dokud bílá dioda pomalu bliká, Check´In hledá síť.

### Krok 6: Aktivace a kalibrace senzorů (1/2)

Nyní je čas aktivovat senzory Check´In a provést jejich kalibraci. Tento krok se provádí při zavřených dveřích.

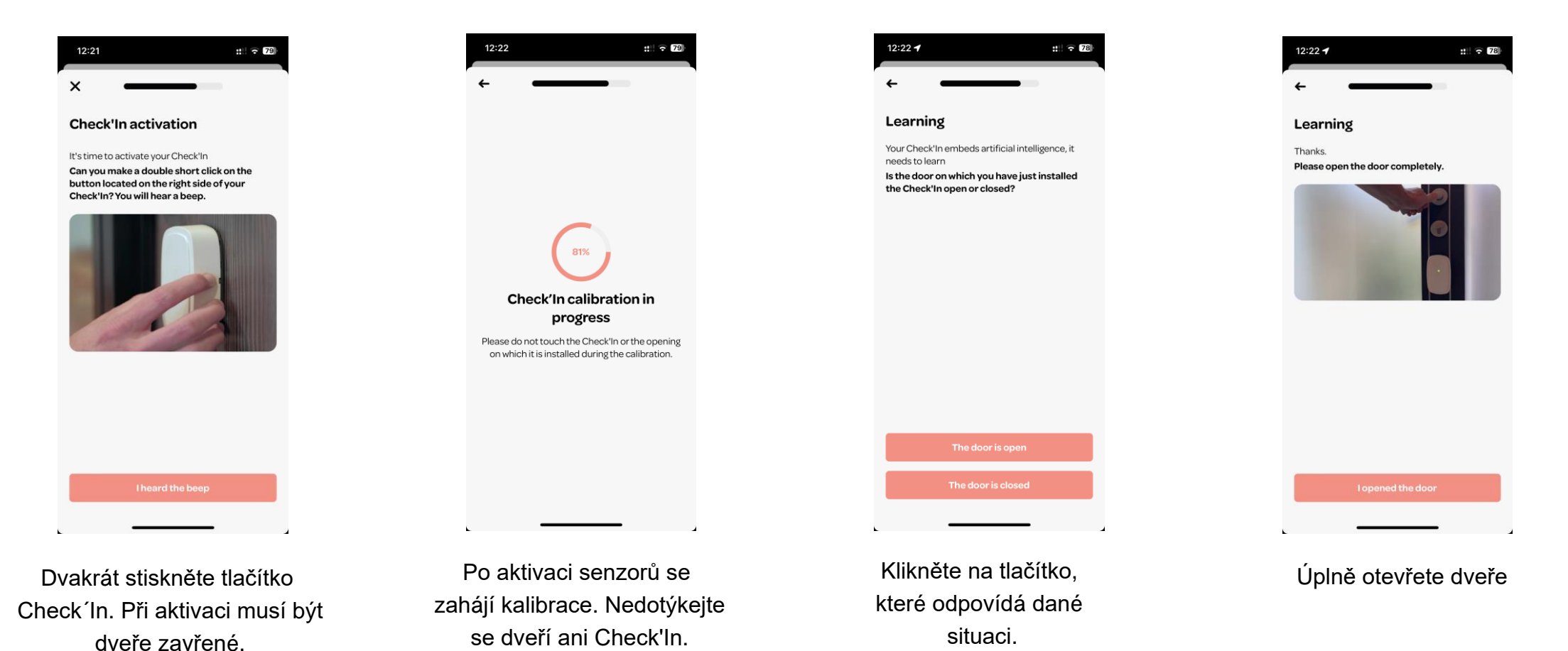

### Krok 6: Aktivace a kalibrace senzorů (2/2)

Nyní je čas aktivovat senzory Check´In a provést jejich kalibraci. Tento krok se provádí při zavřených dveřích.

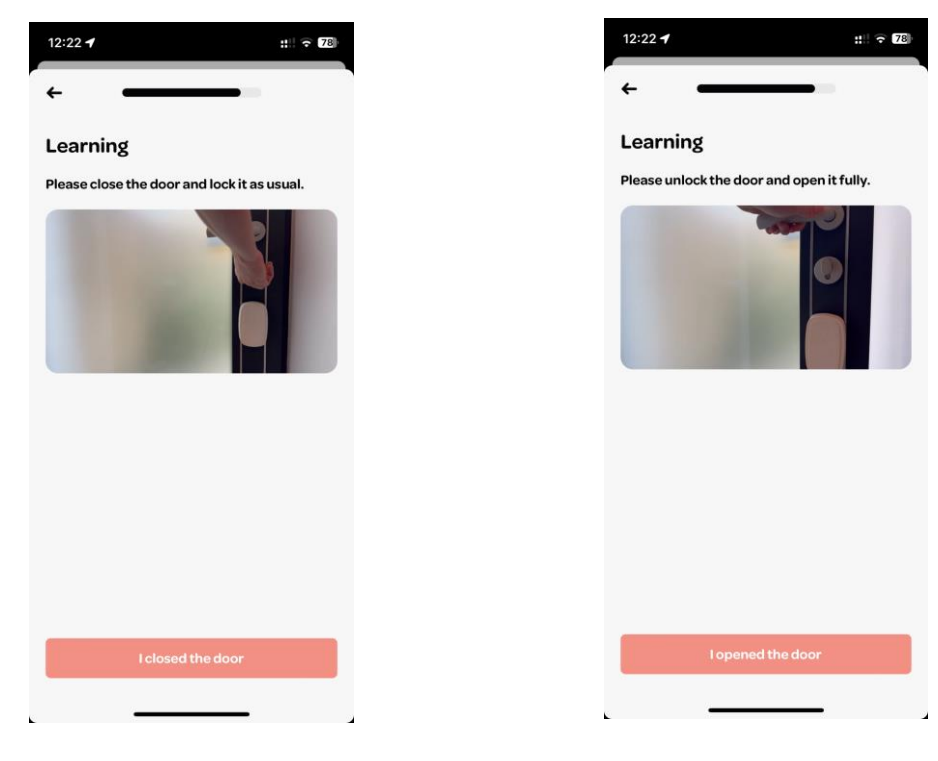

Nyní zavřete dveře a zamkněte je. Odemkněte dveře a

otevřete je dokořán.

#### Krok 7:Adresa

Je nutné zadat adresu instalace Check'In, aby měl dálkový monitoring v případě výstrahy všechny potřebné informace.

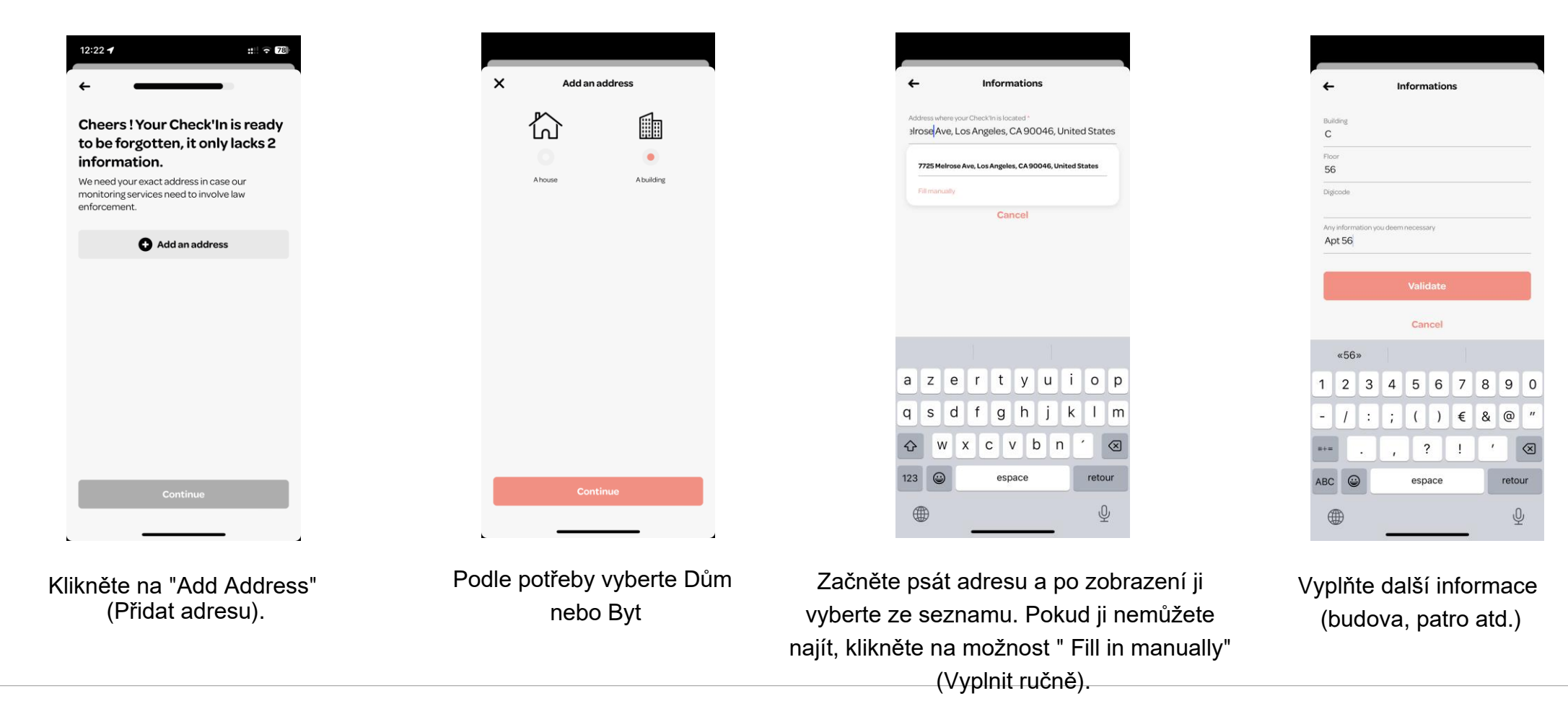

### Krok 8: Nouzové kontakty

Nouzové kontakty jsou osoby, které obdrží SMS a které budou v případě výstrahy volány prostřednictvím vzdáleného monitorování. Můžete přidat dva - kromě osoby, která instaluje Check'In, což je výchozí nouzový kontakt.

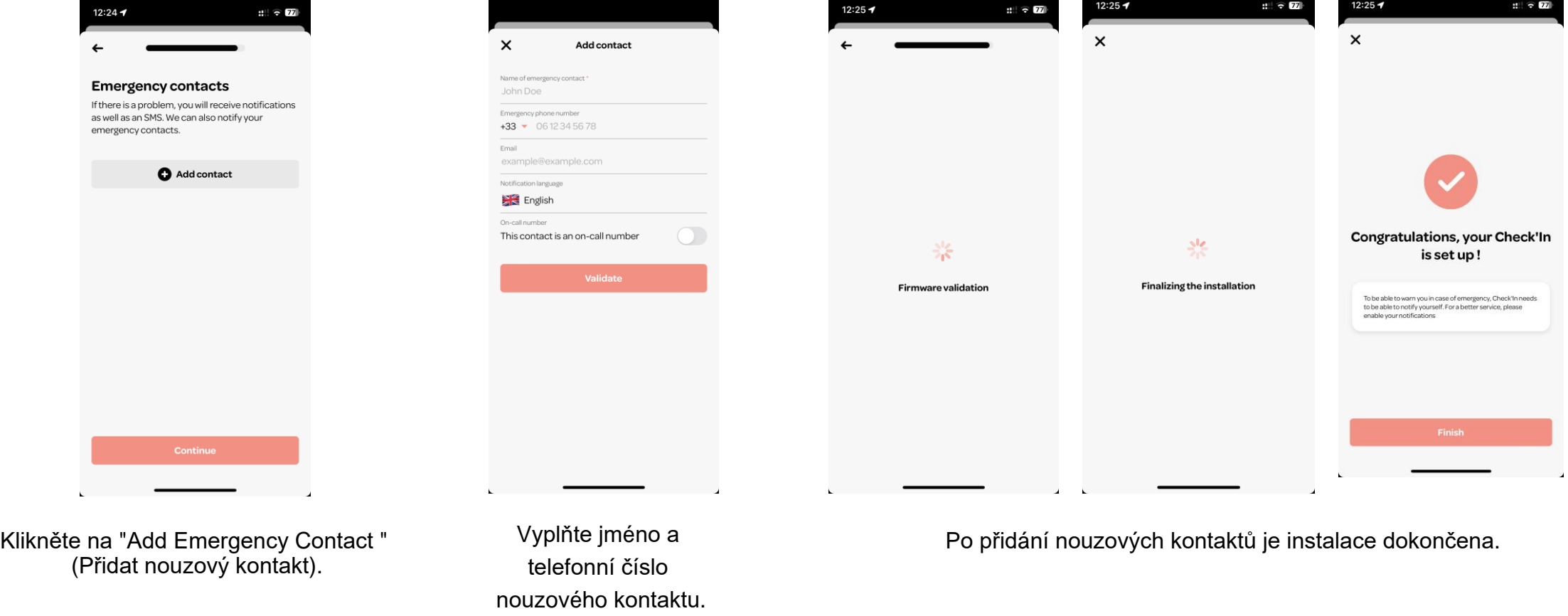

### Vysvětlení LED kontrolky Check'In / Další informace

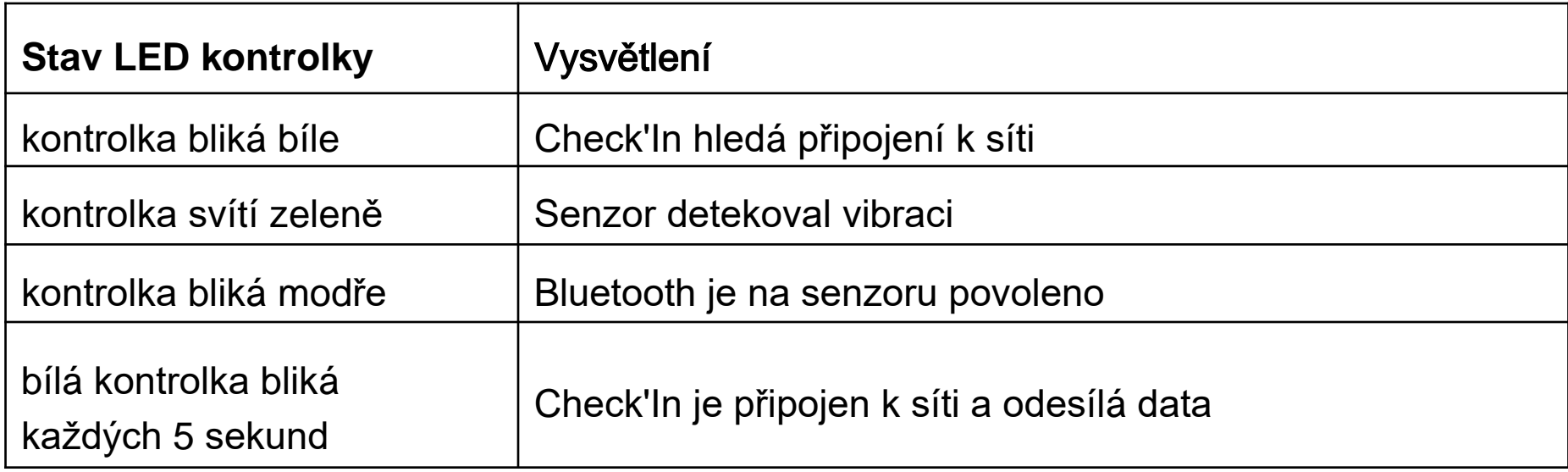

Další informace o Check'In najdete na stránce http[s://support.artifeel.com/hc/fr](https://support.artifeel.com/hc/fr)

#### Vysvětlení k tlačítku Check'In

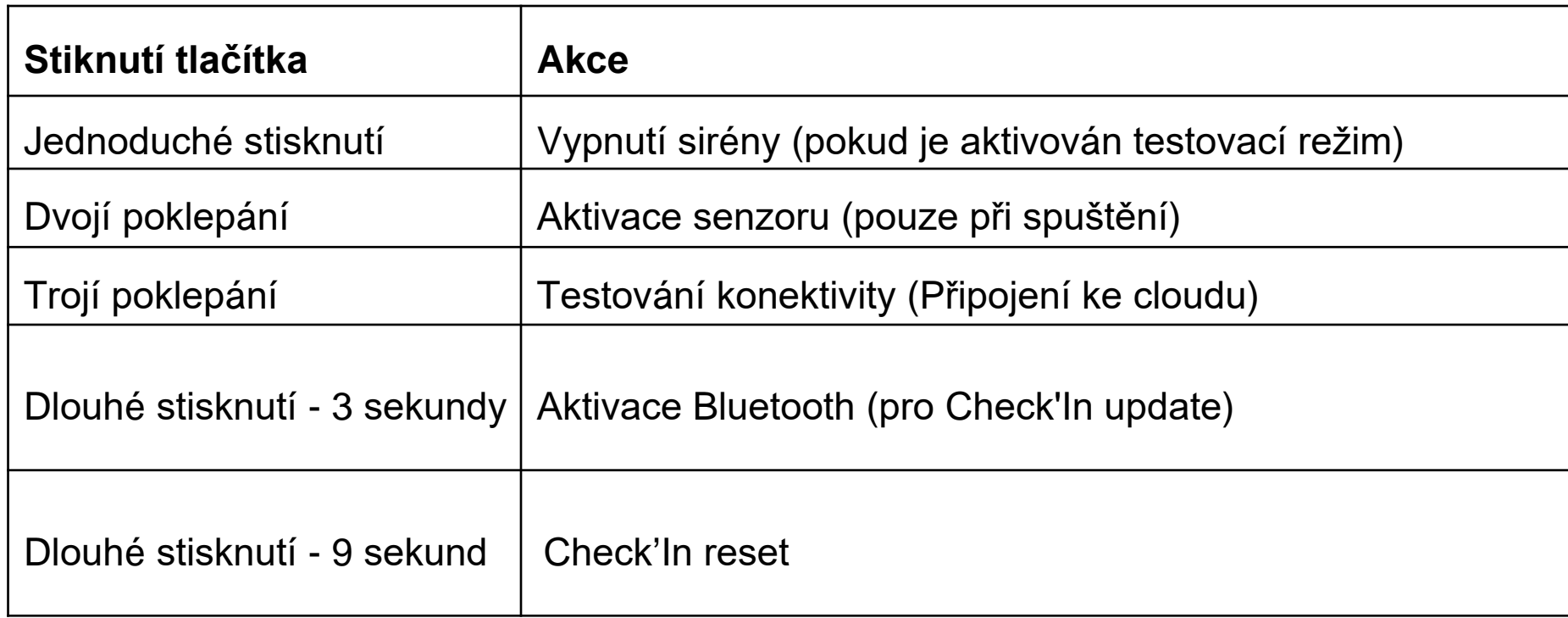

Další informace o Check'In naleznete na stránce: https://support.artifeel.com/hc/en-gb

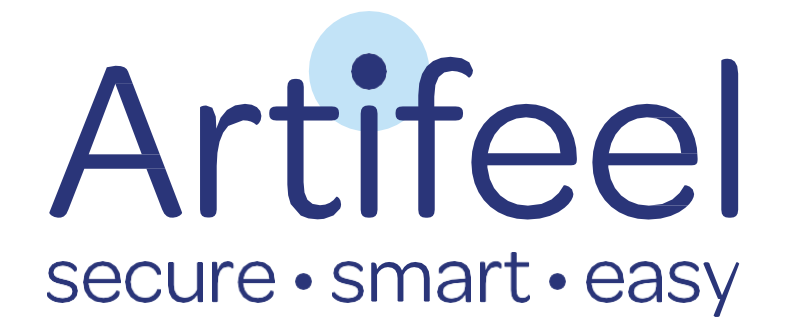